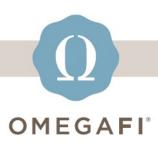

December 22, 2022

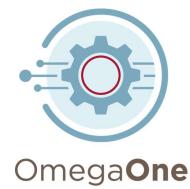

## Hi, Heather!

## Don't wait... review and update your chapter's OmegaOne users.

FIRST... Go to Admin Tools > Manage Users.

Check all *Access Levels* and *Member Types* to view all users.

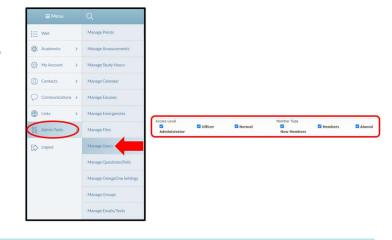

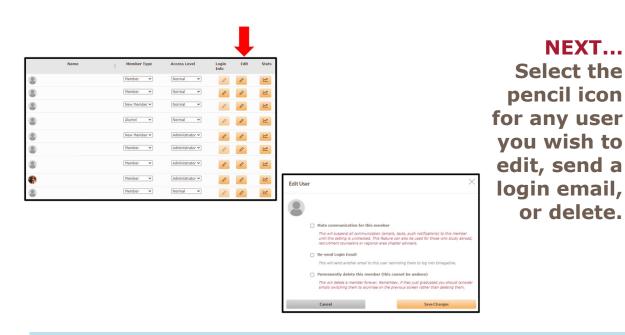

LAST... Select '+Add a User' to give access to new users.

Make certain to select the correct *Member Type* and *Access Level*.

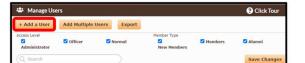

| Add A User              |       |                           |  |
|-------------------------|-------|---------------------------|--|
| Personal/Contact Inform | ation |                           |  |
| First Name              |       | Last Name                 |  |
| Primary Email           |       |                           |  |
| Member Type             |       | Access Level              |  |
| New Member              | ~     | Normal                    |  |
| New Member              |       | Normal                    |  |
| Member                  |       | Officer                   |  |
| Alumni                  |       | Administrator<br>Add User |  |

Do this TODAY, it only takes a few minutes.

Visit the <u>OmegaOne Help Center</u> for additional resources.

softwaresupport@omegafi.com | OmegaOne Help Center